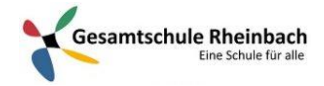

## Infos für Lehrer\*innen:

## Überprüfen und Zurückgeben von Aufgaben

1. Navigieren Sie zum Kanal "Allgemein" im gewünschten Kursraum, und wählen Sie dann **Aufgaben** aus.

**Tipp:** Über die Suchleiste können Sie anhand von Stichwörtern nach einer Aufgabe suchen.

- 2. Aufgaben, deren Benotung aussteht, werden automatisch am Anfang der Liste angezeigt. Öffnen Sie eine entsprechende Aufgabe, um mit der Benotung zu beginnen.
- 3. Einzelheiten zum Fortschritt der Kursteilnehmer anzeigen:

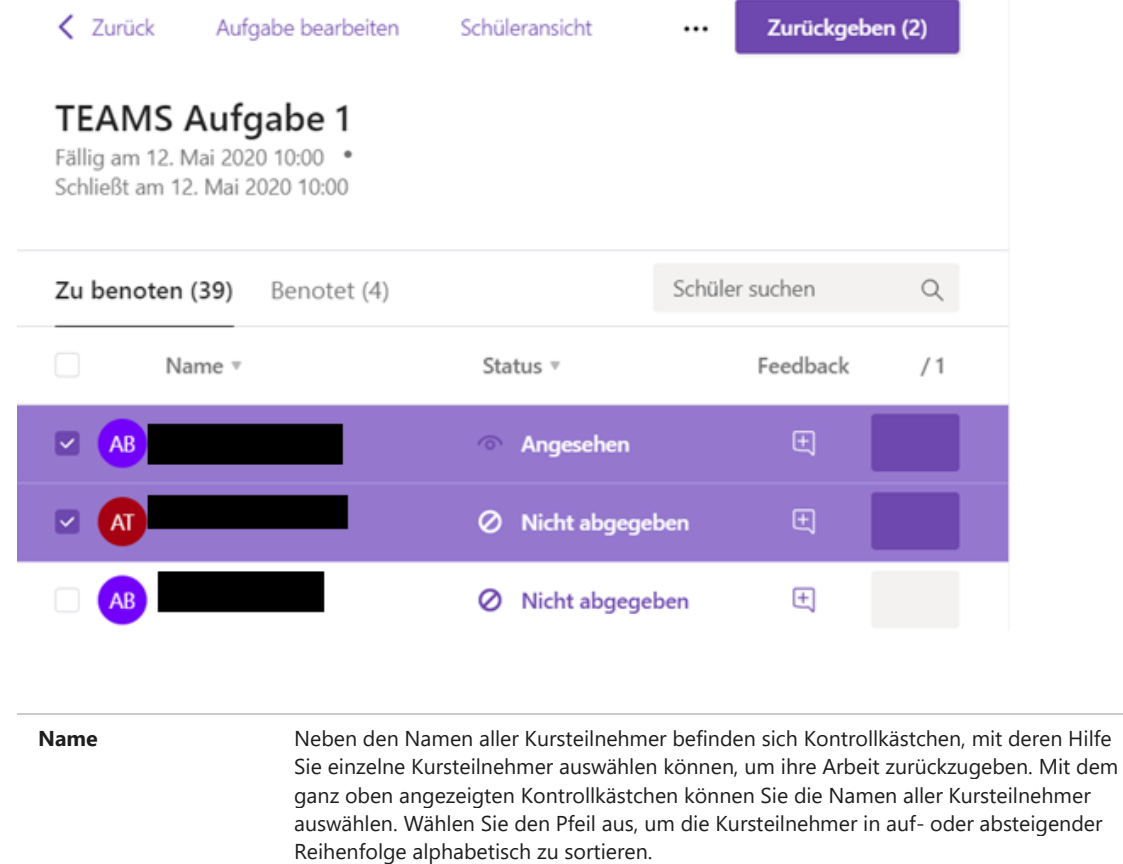

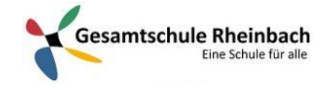

**"Student work" (Arbeit von Kursteilnehmern)** Hier sind alle Dokumente angefügt, die abgegeben werden sollten. Wählen Sie den Status eines Kursteilnehmers aus, um deren Arbeit im Vollbildmodus anzuzeigen.

Ist die Arbeit des Kursteilnehmers verspätet und das Fälligkeitsdatum verstrichen, wird die Benachrichtigung **Verspätet** angezeigt. Für Kursteilnehmer, die nichts abgegeben haben, wird der Status **Nicht abgegeben** angezeigt. Wenn Sie die Aufgabe bereits an den Kursteilnehmer zurückgegeben haben, sehen Sie den Status **Zurückgegeben**.

5. Wählen Sie unter **Feedback** ein Feld aus, um Kommentare für einen Kursteilnehmer hinzuzufügen.

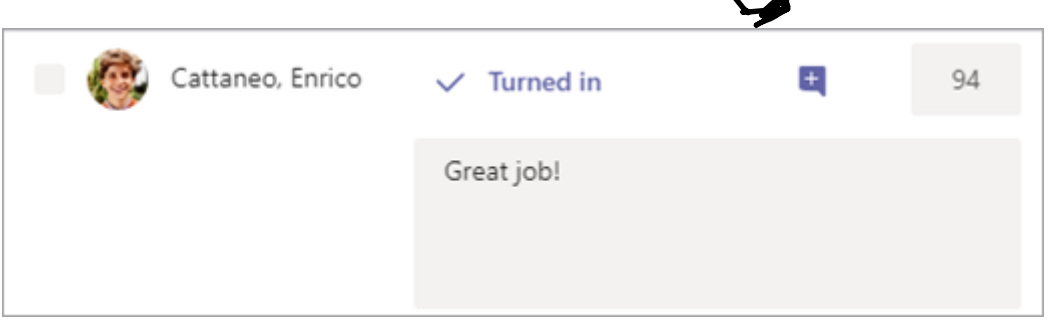

6. Fügen Sie Punkte hinzu, wenn Sie Punkte für diese Aufgabe festgelegt haben. **Beispiel:** 3,7/4,0 oder 88/100.

7. Aktivieren Sie das ganz oben angezeigte Kontrollkästchen, um die Arbeiten aller Kursteilnehmer zurückzugeben, oder aktivieren Sie die Kontrollkästchen neben den Namen einzelner Kursteilnehmer.

8. Wählen Sie **Zurückgeben** aus. Die ausgewählten Kursteilnehmer erhalten eine Benachrichtigung, dass ihre Aufgabe zurückgegeben wurde.